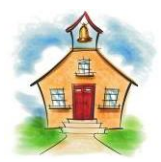

# **Campus Performance on a Test**

## **Eduphoria Aware for Teachers**

In Eduphoria Aware, a teacher can look at a summary of the campus' performance on a test.

## **SELECT A TEST**

Even though you are trying to reach information about your campus' performance on a test, you must start by selecting one of your class periods or a list of your students to get to campus data.

- Be sure that the **Analyze** tab is selected.
- Click EITHER on one of your class periods or on **All My Students**.
- Select the **type of test** you want to look at.
	- o The only test types shown are tests the students in the class period you selected have taken.
	- o Examples of test types are: **District Benchmarks**, **TAKS Test**, **TAKS-M Test**, **End of Course Test**, **TELPAS/RPTE Test**, **AIMSWeb**, **Teacher Test**.
	- o *For this example, we will select TAKS Test.*
- Select the **subject** of the test.
	- o Subject options: Mathematics, Reading, Writing, Science, History.
- Select the **most recent year**.
- Select the **grade level** the students were in when they took this test.
- Select the **test** you want to view.

## **CHANGE THE LEVEL & ADD COLOR**

You are now viewing your own students' performance on this test at the **Individual Student** level. You must change to the **Campus Summary** level to see a summary of your campus' performance on this test.

- At the top right corner of the data, find the icons that represent  $\bullet$ different levels.
- Click the building icon to change to **Campus Summary** level.
- Add color to make the data stand out and to help you see trends. At the top left corner of the data, click the **Color Results** button.

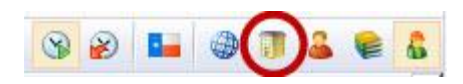

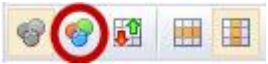

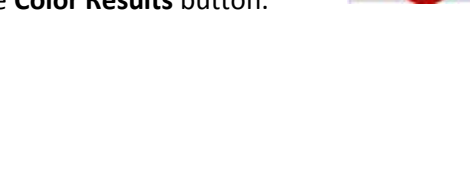

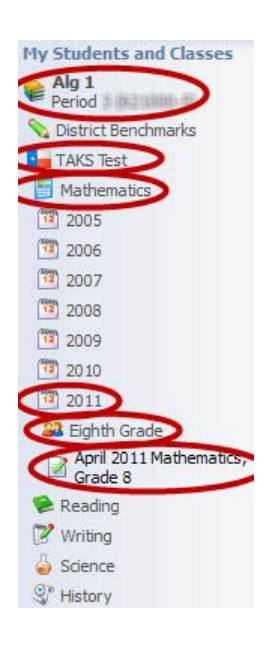

## **LAYOUT OF THE STUDENT SCORES TEMPLATE**

Your **entire campus' performance** on this test is now displayed on the screen. It is displayed using the **Student Scores** template, which shows performance at the highest level: scores and percentages.

#### **Top**

- At the top, you will see the **administration date**, **subject**, and **grade level** of the test.
- Below that, the column headings describe the **scores** and **percentages** in the spreadsheet.

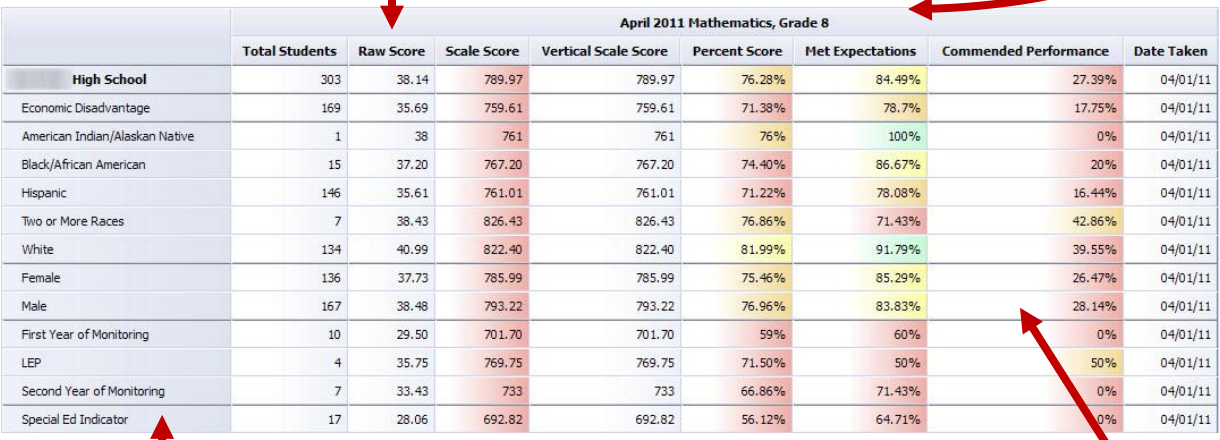

#### **Left**

The left column shows the **name of your campus**, and it lists **demographic categories**.

#### **Center**

- The data in the center of the spreadsheet lists the **total number of students** in each category, the **campus average scores**, and the **percent of students** at the campus who **met expectations** or **were commended**.
	- o The data includes students who **took this test** AND **are at your campus this school year.**
		- If a student took this test in Georgetown ISD and later moved to another campus/district, their scores are not included.
		- If a student took this test in another district and is now enrolled at your campus, their scores *might not* be included.

## **EXAMINE YOUR CAMPUS PERFORMANCE**

Tools in Aware make it easier to view and analyze your campus' and your students' performance.

- Colors make the data stand out and to help you see trends.
- Sorting columns ascending or descending help you see which groups had the highest and lowest scores or  $\bullet$ percentages.

#### **Colors Represent the Following Scales:**

- Green = 90-100 Green = >2400
- Yellow = 80-89 Yellow = 2399-2201
- Orange = 76-79 Orange = 2200-2100
- $Red = < 76$  Red =  $< 2100$

Eduphoria Aware for Teachers – Campus Performance on a Test June 2012 Georgetown ISD Instructional Technology Page 2 of 4

### **Sort Columns Ascending or Descending**

In the Campus Summary view, data is grouped by demographic category. For example, **Female** and **Male** are grouped together because they are genders. **When you sort a column in the Campus Summary view, the data in the category is sorted. Sorting does not break up demographic categories.**

- To sort a column in ascending order, click on the column name.
- To sort a column in descending order, click on the column name again.  $\bullet$
- You can also sort by a second column. Click once on the second column name to sort ascending. Click again on the second column name to sort descending.
	- $\circ$  This is helpful if some of the items in the first column have the same score or percentage.
	- o For example, if you first sorted the **Met Expectations** column ascending, and you see that Black/African American, Two or More Races, and Hispanic both have a **Met Expectations** score of 85%, you could then sort the **Commended Performance** column to quickly see which of the three groups had a higher percentage of commended students.

#### **Suggestions for Examining Campus Performance**

- **Determine what the goals were for this test.**
	- o What **Percent Score** was required for a student to **Meet Expectations** on this test (pass this test)?
	- o What **Percent Score** was required for a student to receive **Commended Performance** on this test?
- **Examine how students in different demographic groups performed when compared with the entire campus' performance (the first row of data, which is to the right of the campus name).**
	- o Choose a column to sort. **Met Expectations** and **Percent Score** are good columns to start with.
	- o Compare the **Campus Percent Score** with the **Percent Score** of:
		- Students who are **Economically Disadvantaged**
		- Students of different **ethnicities** and different **genders**
		- Students with Limited English Proficiency (**LEP**) or are in different years of **monitoring**
		- **EXECUTE:** Students in **Special Education**
- **Compare how students in your classes performed when compared with the entire campus' performance (the first row of data, which is to the right of the campus name).**
	- o Follow the steps in the GISD Aware instructions "**Teacher and Course/Section Summary: Viewing a Summary of Your Students' Performance**" to view the performance of students in your classes.

## **SAVE A COPY**

#### **Consider saving a copy of this view as a PDF or an Excel spreadsheet if you:**

- $\bullet$  . Frequently need to look at your campus' performance on this test.
- Want to compare your students' performance on this test to the entire campus' performance
- At the top left corner of the data, click **Export to Excel** or **Print to PDF**.
	- o **Export to Excel** saves the data in an Excel spreadsheet.
	- o **Print to PDF** saves the data in an Adobe PDF document.
- Click **File > Save** to save your document.
- Please try to avoid printing the document.

Eduphoria Aware for Teachers – Campus Performance on a Test June 2012 Georgetown ISD Instructional Technology Page 3 of 4

Export to Excel Print to PDF

## **VIEW CAMPUS PERFORMANCE ON OBJECTIVES, SES, AND INDIVIDUAL RESPONSES**

You can view more specific information about your campus' performance on this test by changing the template.

- At the top right corner of the screen, click the dropdown menu that contains **Student Scores**.
- Choose another template to display more information about the campus' performance in a different way. *Template descriptions are below.*
- When you choose another template, data for your Individual Students is displayed first. Click the building icon to change to **Campus Summary** level.
- At the top left corner of the data, click the **Color Results** button.
- You can sort columns and save each of these views of the data as an Excel spreadsheet or a PDF.

#### **Templates Descriptions & Tips for Using Templates**

- **Student Objective Breakdown**  $\bullet$ 
	- o **Description:** In Campus Summary view, this shows the percentage of students in each demographic group who answered **questions aligned with specific objectives** correctly.
	- o **Tip:** Hover your mouse over the objective number (example: M1), and a description of the objective will appear.
- **Student SE Breakdown (TEKS)**
	- **Description:** In Campus Summary view, this shows the percentage of students in each demographic group who answered **questions aligned with each student expectation** (SE) correctly.
	- o **Tip:** Hover your mouse over the SE number (example: 8.1(A)[R]), and a description of the SE will appear.

#### **Student Individual Responses**

- o **Description :** In Campus Summary view, this shows the percentage of students in each demographic group who **selected each answer choice for each question**.
- o **Tips**
	- A plus (+) symbol next to an answer choice denotes the correct answer to the question.
		- **Note:** More recent TAKS tests do not display the correct and incorrect answers. In these situations, **+A** and **+F** represent the correct answer. **B** and **G** represent all incorrect answers.
	- The results are already color coded. Green represents the correct answer, and red represents incorrect answers selected by students at your campus.
	- Hover your mouse over the objective number (example: M1) or the SE number (example: 8.1(A)[R]), and a description of the objective or SE will appear.

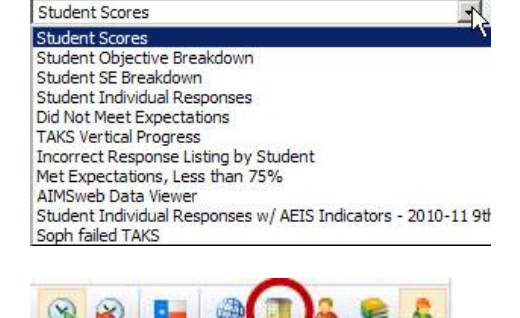

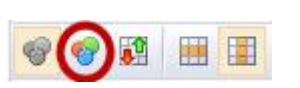